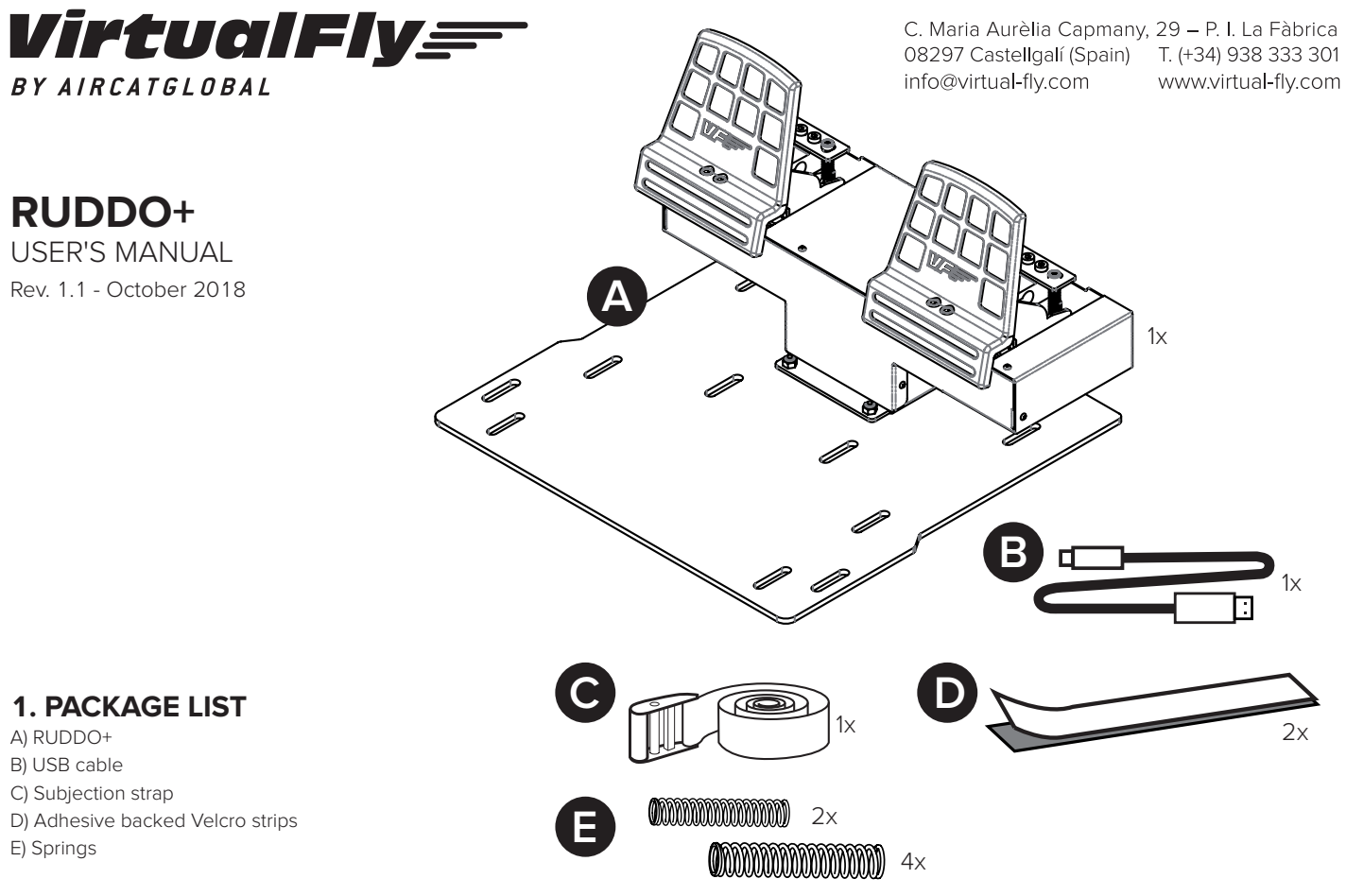

17 F S

# **2. ASSEMBLY**

Place the RUDDO+ on the floor in front of the chair in the desired position (recommended in contact with the wall). Use the adhesive backed Velcro strips (D) provided. (You can also screw it to the floor. Screws not included.)

If you don't have the seat stuck to the floor, you can use the subjection strap (C) to minimize the chair movements while the brakes are applied.

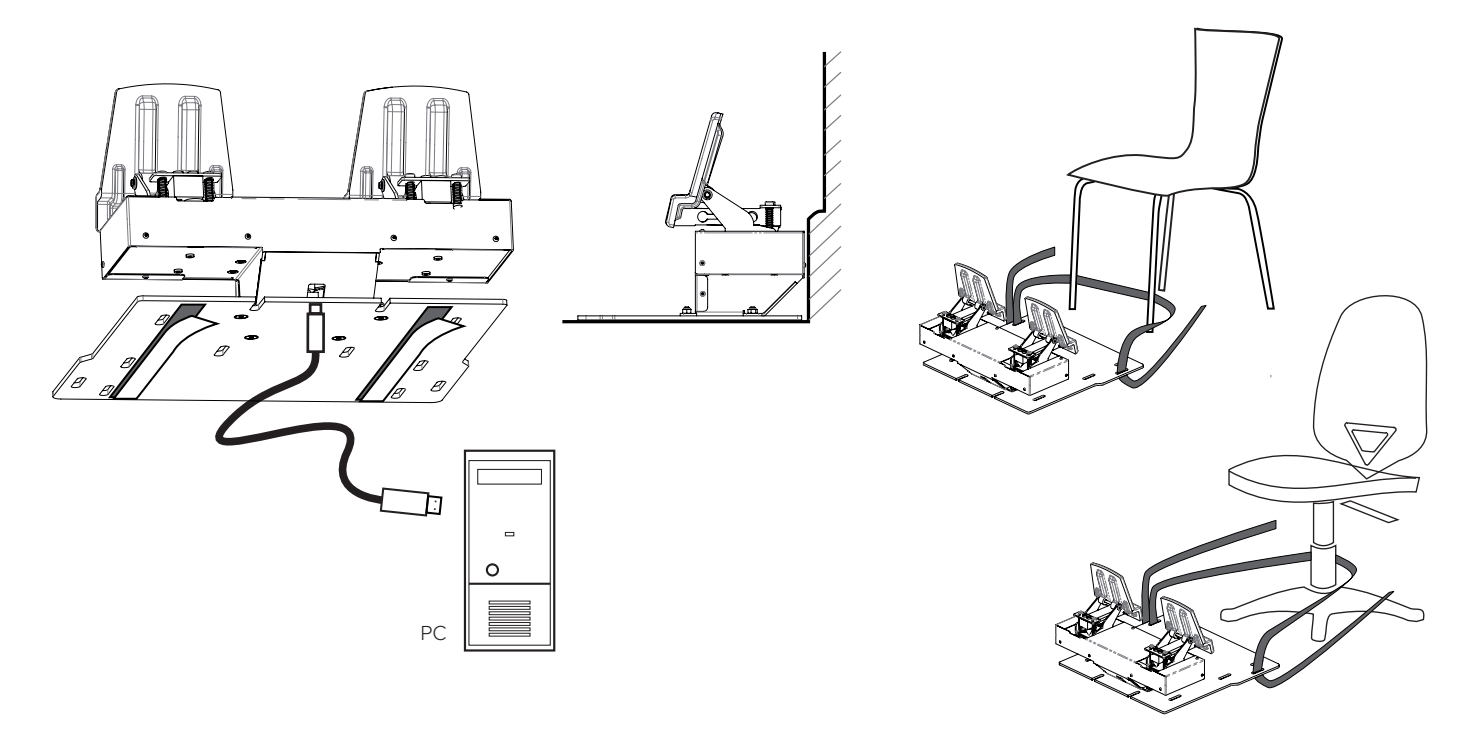

Connect the USB cable (B) between the RUDDO+ and the computer where the flight simulator software is running.

## **3. CONFIGURING BRAKES AND RUDDER HARDNESS**

We offer the possibility to adapt the rudder and brake hardness to your preferences.

#### **3.1. Brake hardness**

There are two modes available harder and Softer. In the rear part of each pedal there are one or two springs that offer resistance when the brakes are pressed as you can see in the picture:

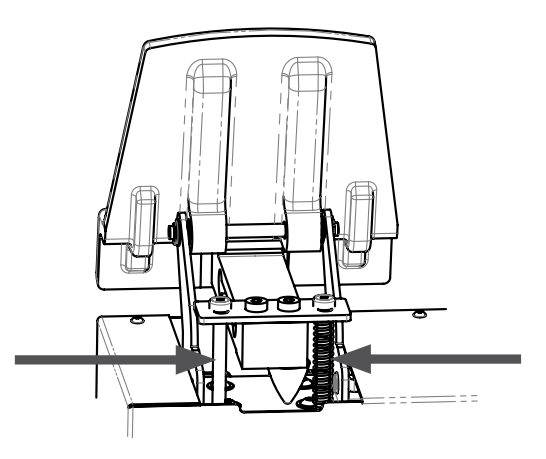

 $\mathsf{I}'\mathsf{I}'\mathsf{I}'\mathsf{I}$ 

You can choose to use one spring for softer resistance or two in order to obtain a harder resistance.

You will need an Allen wrench n. 3 (not included) to change the springs.

3.1.1. Unscrew one of the screws from back part of the pedal.

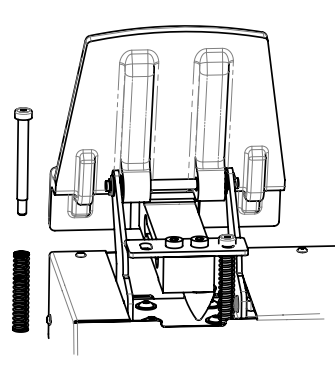

- 3.1.3. Place the screw to its original position.
- 3.1.4. Repeat the process with the other brake pedal.

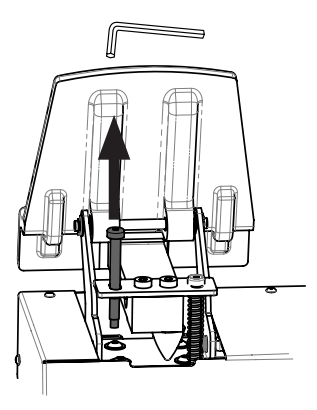

3.1.2. Add or remove the spring according to your preferences.

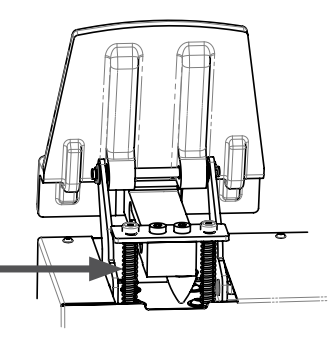

#### **3.2. Rudder hardness**

You can customize the rudder hardness adding or removing one of the springs on every side of the rudder.

You will need to remove the black cover of the device using an Allen wrench (number 2) (not included).

3.2.1. Remove the ten allen screws from the cover of RUDDO (To remove some of the screws you will need to push the pedals with your hand).

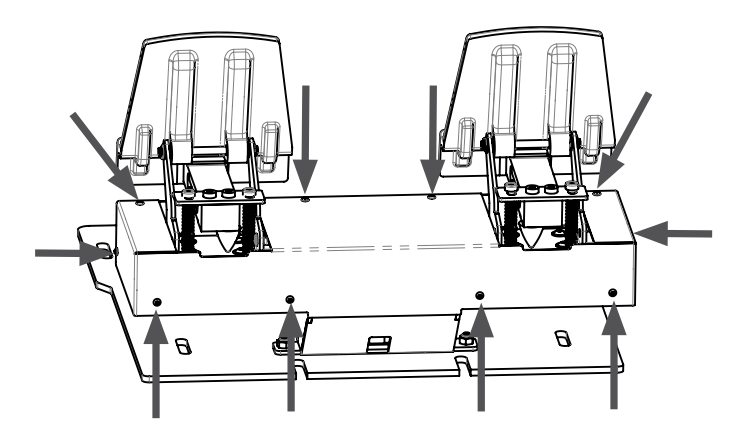

3.2.2. Remove the cover carefully.

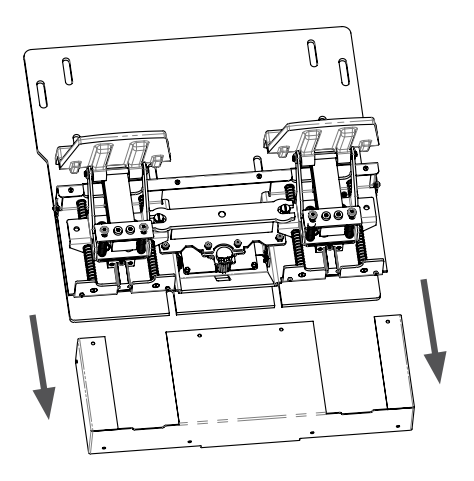

3.2.3. Remove the white axis guide using a screwdriver (not included).

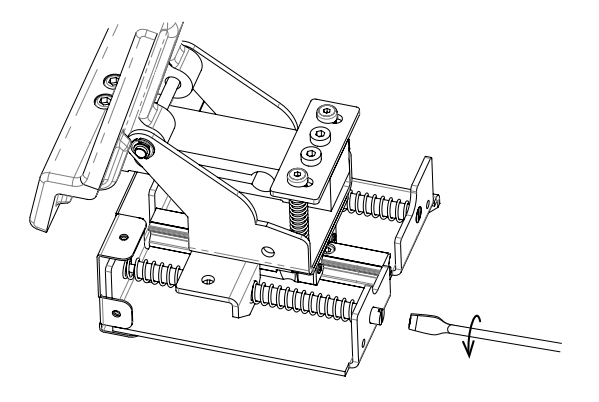

3.2.4. There are a total of 4 axis guides and 8 springs. Add or remove the springs according your preferences.

You can decide 4 different combinations (see the figure bellow). Number 4 corresponds to the strongest combination and Number 1 corresponds to the softer combination.

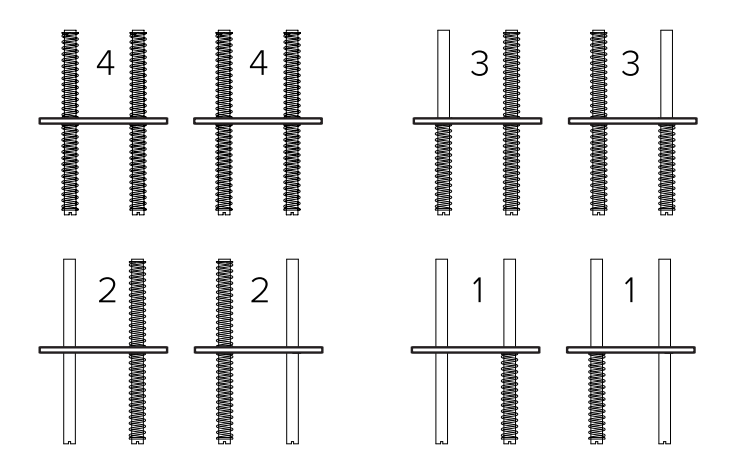

- 3.2.5. Screw the axis guide/s again using the screwdriver.
- 3.2.6. Place the cover again fixing it with the screws removed at point 3.2.1.

### **4. CALIBRATION ON WINDOWS**

Ļ

Calibration on windows is not necessary because the device is calibrated from factory, but you can use the calibration Windows tab to test the device.

### **5. CONFIGURATION ON FLIGHT SIMULATION SOFTWARE**

As the RUDDO+ control interacts with any computer as a normal HID device (Joystick), this makes it compatible with any FLIGHT SIMULATOR software. The following tables tell how to configurate the RUDDO+ on the most popular FLIGHT SIMULATOR software, FSX-Prepar3D and X-Plane.

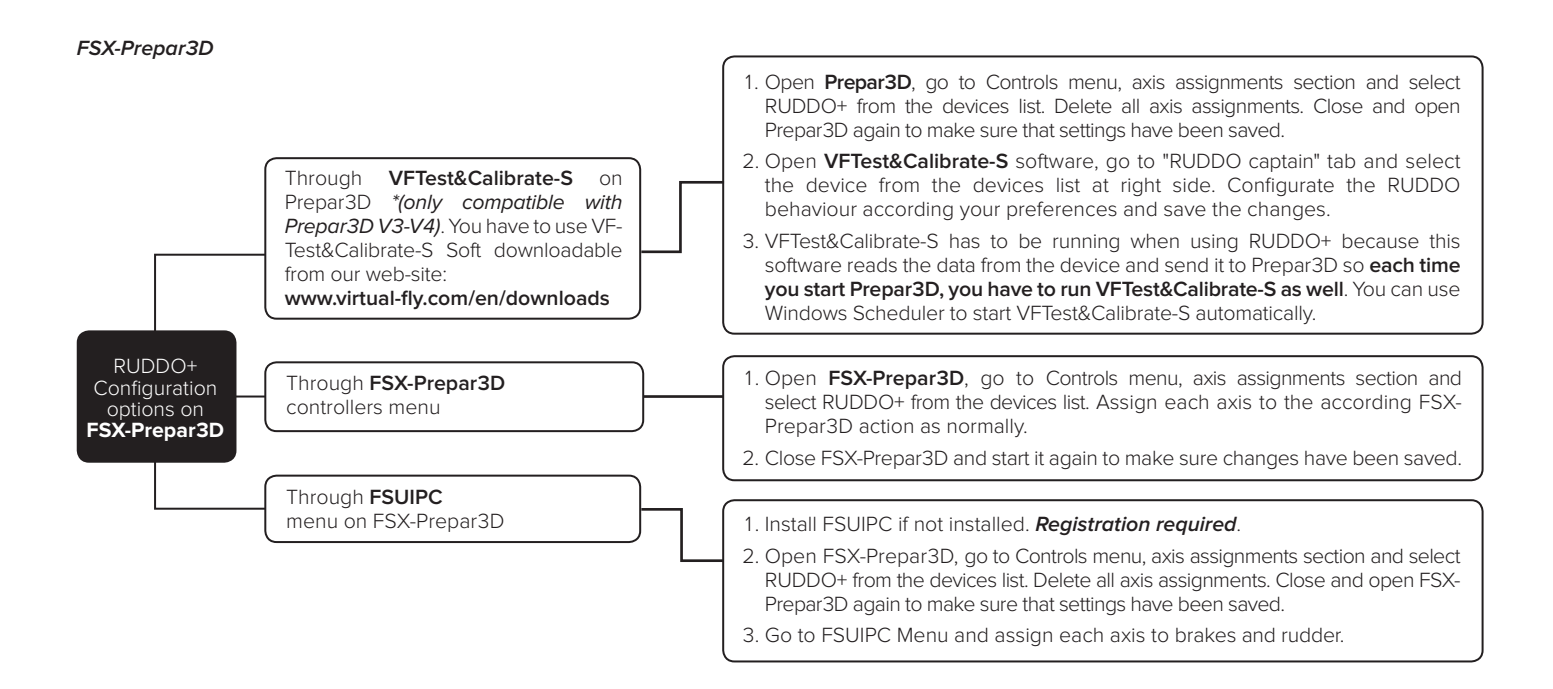

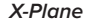

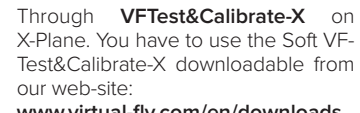

**www.virtual-fly.com/en/downloads**

RUDDO+ Configuration options on **X-Plane**

Through **X-Plane** Configuration\Joystick tab.

- 1. Open **X-Plane**, go to Controls menu, axis assignments section and select RUDDO+ from the devices list. Delete all axis assignments. Close and open X-Plane again to make sure that settings have been saved.
- 2. Open **VFTest&Calibrate-X** software, go to "RUDDO captain" and select the device from the devices list at right side. Configurate the RUDDO behaviour according your preferences and save the changes.
- 3. VFTest&Calibrate-X has to be running when using RUDDO+ because this software reads the data from the device and send it to X-Plane so **each time you start X-Plane, you have to run VFTest&Calibrate-X as well**. You can use Windows Scheduler to start VFTest&Calibrate-X automatically.
- 1. Open **X-plane** and go to Configuration\Joystick tab.
- 2. Select RUDDO+ and calibrate the axes if required.
- 3. Assign the according action to each axis. Yaw-Left toe brake-Right toe brake.